履修要項(デジタルブックver.)の見方

• 以下の3種類の方法で閲覧することができます。

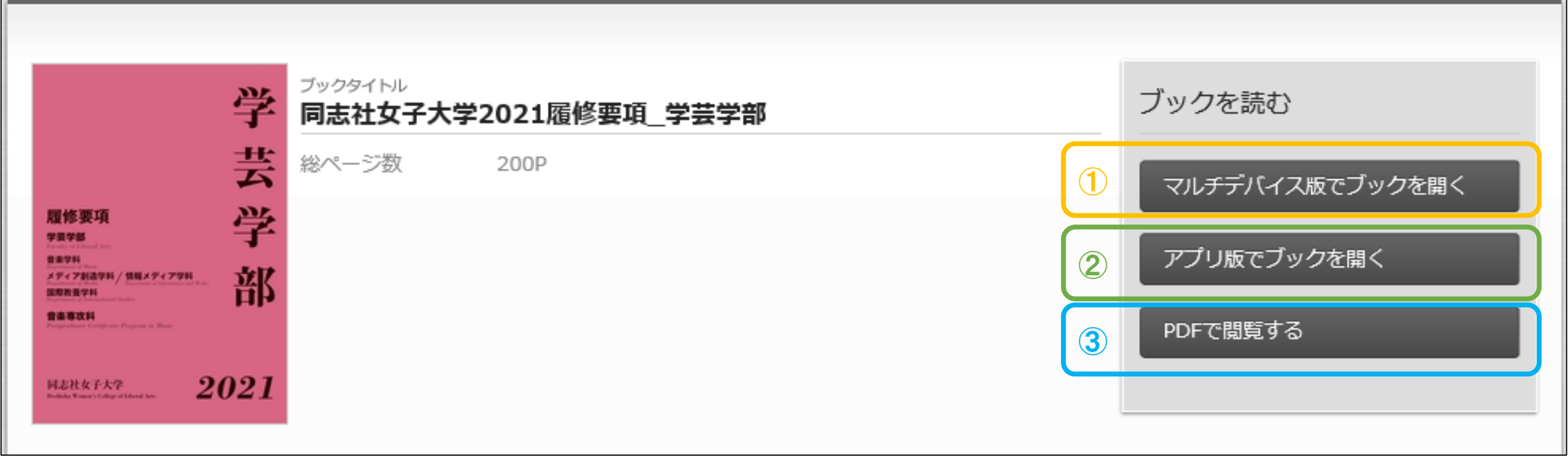

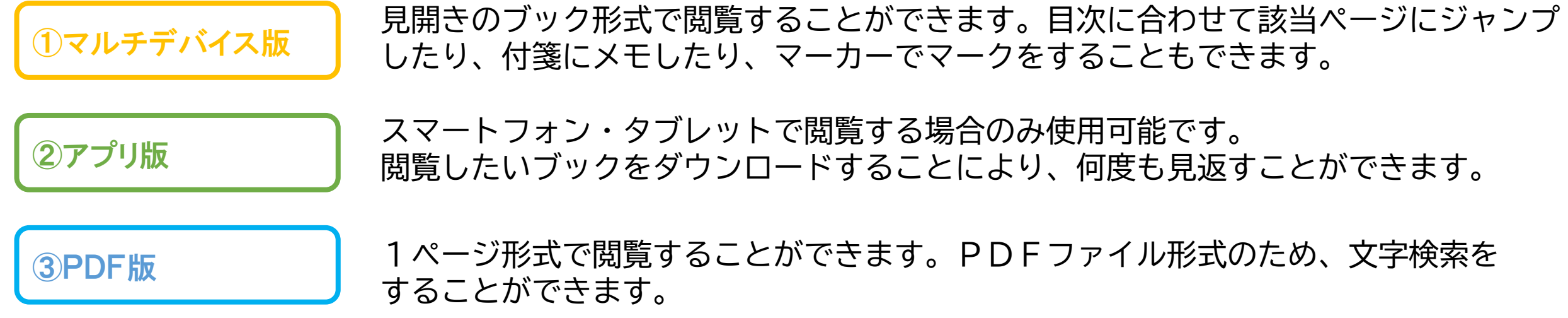

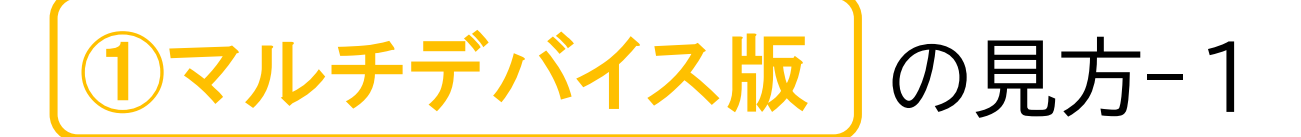

• ページの右端をクリックまたはタップすると次のページが開きます。 前のページに戻る時は左端をクリックまたはタップしてください。

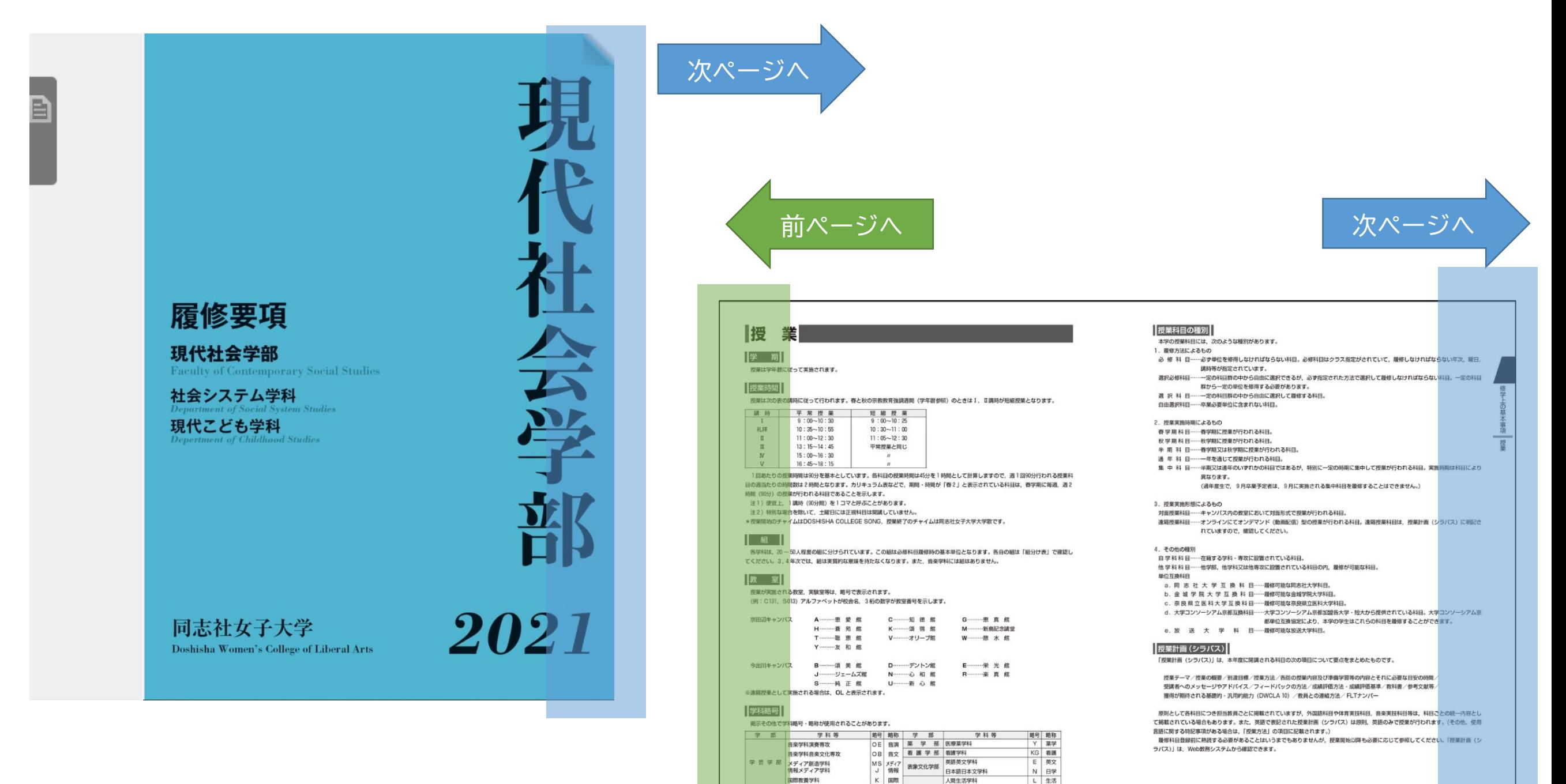

国際教養学科

現代社会学部

十会システム学科

現代こども学科

人間生活学科 GS 社会 生活科学部 食物栄養科学科食物科学専攻

食物栄養科学科管理栄養士専攻 SK 食管

GK 子供

 $-12-$ 

s <sub>命物</sub>

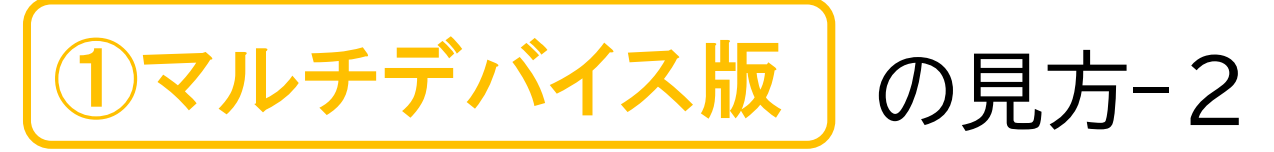

- 左側にあるアイコンをクリック/タップすると、サムネイル画像が表示されます。サムネイル画像から閲覧 したいページを選択して閲覧することができます。
- [目次]をクリック/タップすると、目次が表示されます。閲覧したい項目をクリック/タップすると 該当ページにジャンプします。[目次]に ▶ が付いている箇所は、 ▶ をクリック/タップすると、さらに詳細な 項目が表示され、クリック/タップすると同様に該当ページにジャンプします。

![](_page_2_Figure_3.jpeg)

![](_page_3_Picture_0.jpeg)

• ページの右下にある∧をクリック/タップすると、メニューバーが表示されます。 各アイコンの機能は下の図とおりです。

![](_page_3_Figure_2.jpeg)

![](_page_4_Picture_0.jpeg)

※アプリ版はスマートフォン・タブレットから閲覧する時のみ使用可能です。

• [アプリ版でブックを開く]をタップすると、メッセージが表示されます。専用アプリ 「ActiBook」をダウンロードし、アプリから開いてください。

![](_page_4_Figure_3.jpeg)

![](_page_5_Picture_0.jpeg)

• 画面に表示されている各アイコンの機能は下の図のとおりです。

![](_page_5_Picture_2.jpeg)

![](_page_5_Picture_3.jpeg)

1. 「MY本棚」 「MY本棚」に戻ります。

![](_page_5_Picture_5.jpeg)

7.リンク 外部URLや画像・動画などへ遷移することがで きます。

![](_page_5_Picture_7.jpeg)

 $4P$ 

 $4/10$ 

2.ヘルプ 操作のヘルプ画面が表示されます。

3.ページタイトルとページ数表示

ページに設定されているタイトルとブックの総

ページ数と現在のページ数が表示されます。

![](_page_5_Picture_9.jpeg)

## 8.設定

設定画面を表示します。設定画面では、ブック の閲覧方法の設定を行う事ができます。

# ・見開き

オンにすると端末が横画面の時にブックを見開 きで表示させます。オフにすると、端末が横画 面でも、1ページずつ表示します。

### ・リッチめくり

オンにすると、滑らかなアニメーションでペー ジイメージをめくります。 オフにすると、ス ライドしてページイメージをめくります。

![](_page_5_Picture_142.jpeg)

表示されているブックの全ページのサムネイル が表示されタップするとそのページにジャンプ

4.ブック情報

できます。

**5.**検索

ブック内のテキスト検索ができます。検索結果 をタップすることで該当するページに移動でき ます。

# 6.パーソナル

しおり機能、ペンで書き込み機能、共有機能が 利用できます。しおり機能では、自分のお気 に入りのページに印をつけておくことができ、 いつでもその印の貼られたページへジャンプす ることが可能です。 ペンで書き込み機能は、 開いているページに対してペンでの書き込みが でき、ブックを削除しないかぎり、自分用のメ モとして見ることができます。共有機能は、 ブックの閲覧用URLを共有できます。

![](_page_6_Picture_0.jpeg)

• PDF版では、1ページごとに表示されます。下へスクロールすると次のページに進みます。 上へスクロールすると前のページに戻ります。各アイコンの機能は以下の通りです。

![](_page_6_Figure_2.jpeg)